**PANDUAN PENDFTARAN PROGRAM MAGISTER (S2) DAN DOKTOR (S3)** 

# CBT

# UNIVERSITAS NEGERI YOGYAKARTA 2021

1 1 | P a n d a f t a f t a f t a f t a f t a f t a f t a f t a f t a f t a f t a f t a f t a f t a f t a f t

# PANDUAN PENDAFTARAN SELEKSI MANDIRI PROGRAM **MAGISTER S2 DOKTOR S3 JALUR CBT DAN PORTOFOLIO UNIVERSITAS NEGERI YOGYAKARTA TAHUN 2021**

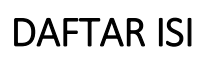

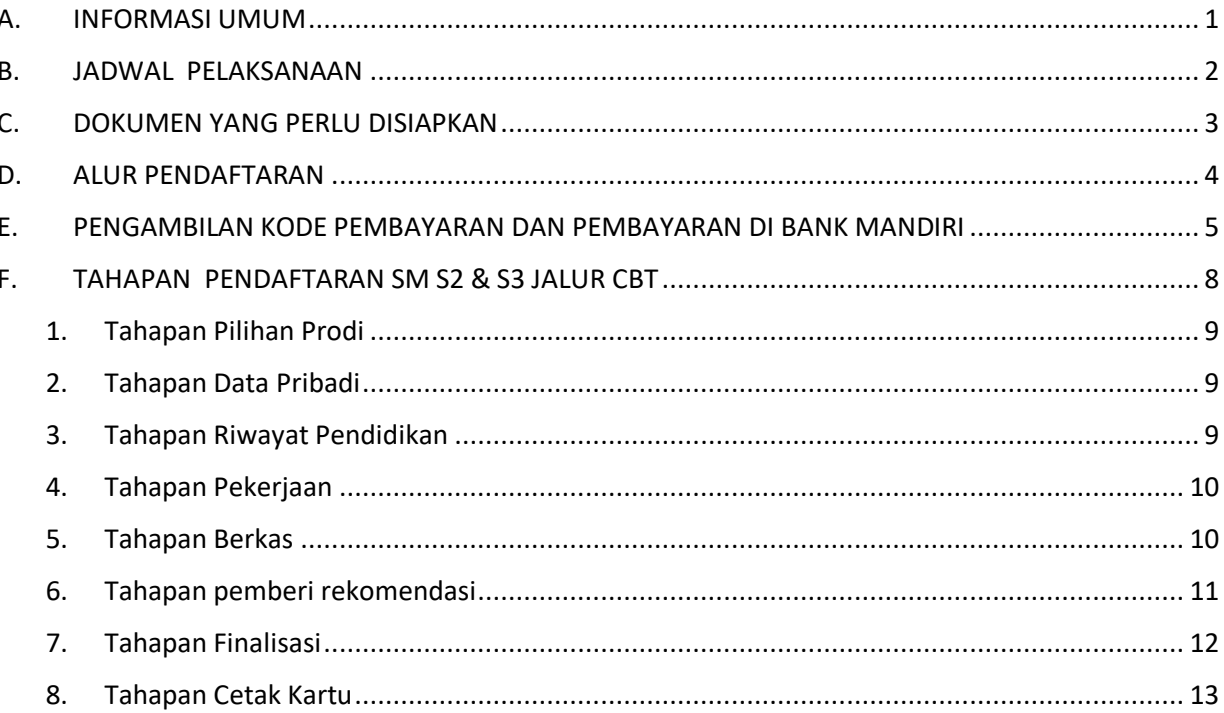

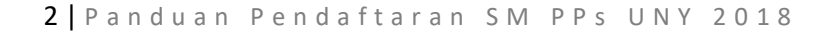

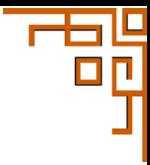

## <span id="page-2-0"></span>A. INFORMASI UMUM

#### **1. Ketentuan Umum**

- a) Calon mahasiswa S2 berkualifikasi Sarjana (S1) dengan IPK minimal 3.00
- b) Calon mahasiswa S3 berkualifikasiMagister (S2) dengan IPK minimal3,00
- c) Peserta adalah lulusan Prodi dengan akreditasi minimal B
- d) Peserta mendapat izin dari atasan (bagi yang sudah bekerja).
- e) Peserta program doktor dapat memilih metode kuliah *by Course, by Research*, atau *Mix*. Peserta jalur *Mix* diwajibkan mengambil matakuliah sebanyak 12-15 SKS untuk mendukung disertasi yang ditulisnya.
- f) Calon mahasiswa S2 dan S3 by Course mendapat rekomendasi dari 2 (dua) dosen pembimbing studi jenjang sebelumnya.
- g) Peserta Program Doktor telah memiliki rancangan/proposal disertasi, khusus yang memilih *by Research* atau *Mix* mendapat rekomendasi dari 2 (dua) dosen calon pembimbing disertasi.
- h) Biaya pendaftaran sebesar Rp450.000,00 untuk S2 dan Rp700.000,00 untuk S3 dibayar melalui Bank Mandiri, BTN, BPD DIY & Tokopedia.
- i) Prosedur pendaftaran dan pembayaran dapat dilihat di [http://pmb.uny.ac.id.](http://pmb.uny.ac.id/)
- j) Peserta mengisi formulir pendaftaran secara lengkap melalui laman http:// pmb.uny.ac.id.
- k) Peserta dapat memilih kuliah mulai tahun akademik 2021 atau 2022.
- l) Perkuliahan diselenggarakan dalam Bahasa Indonesia dan/atau Bahasa Inggris.
- m) Jika sudah diterima tidak diizinkan pindah program studi.
- n) Peserta Program Doktor by Research atau Mix wajib memiliki TOEFL minimal 500, publikasi internasional bereputasi, dan rekam jejak penelitian sesuai dengan topik penelitian yang akan dijadikan topik disertasi.

#### **2. SM S2** & **S3 CBT**

- 1. Ketentuan Umum CBT
	- a) Diperuntukkan bagi calon mahasiswa S2 dan S3 dari dalam maupun luar negeri.
	- b) Peserta mengikuti Computer Based Test (CBT) dengan materi Tes Potensi Akademik dan Kemampuan Bahasa Inggris.
	- c) Peserta jenjang S3 menyiapkan rancangan disertasi dengan template diunduh di [http://pmb.uny.ac.id](http://pmb.uny.ac.id/) dan diunggah di dalam sistem pendaftaran.
	- d) Peserta jenjang S3 setelah CBT mengikuti ujian wawancara.

#### 2. CBT di Kampus

- a) Diperuntukkan bagi calon mahasiswa S2 dan S3 yang berasal dari DIY dan sekitarnya meliputi Kabupaten Klaten, Magelang, Purworejo, Wonogiri, Wonosobo dan Pacitan.
- b) Peserta membawa surat sehat dan menerapkan protokol kesehatan COVID-19.
- c) Tes dilakukan di kampus UNY
- d) Peserta setiap tahap dibatasi 540 orang, pendaftaran akan ditutup setelah kuota terpenuhi.
- <span id="page-2-1"></span>3. CBT di Domisili
	- a) Diperuntukkan bagi calon mahasiswa S2 dan S3 yang berasal dari semua wilayah.
	- b) Tes dilakukan secara daring. Peserta harus memenuhi persyaratan teknis. Persyaratan teknis secara lengkap dapat dilihat di laman [http://pmb.uny.ac.id](http://pmb.uny.ac.id/)

## B. JADWAL PELAKSANAAN

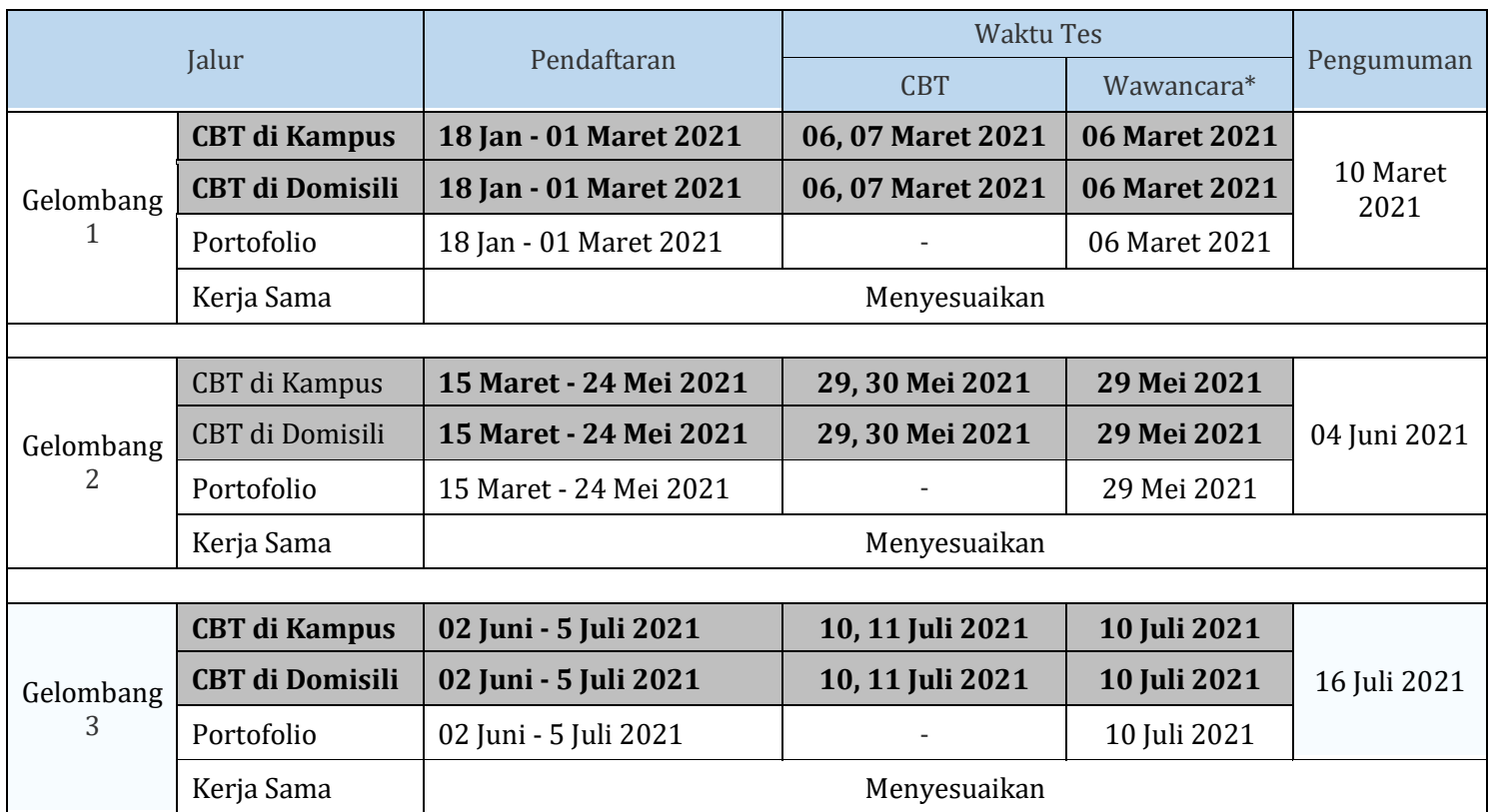

\*) Tes wawancara khusus bagi Peserta Program S3

Jadwal dapat berubah setiap waktu sesuai situasi dan kondsi

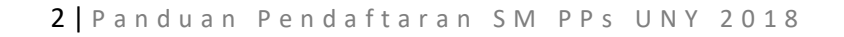

b

h

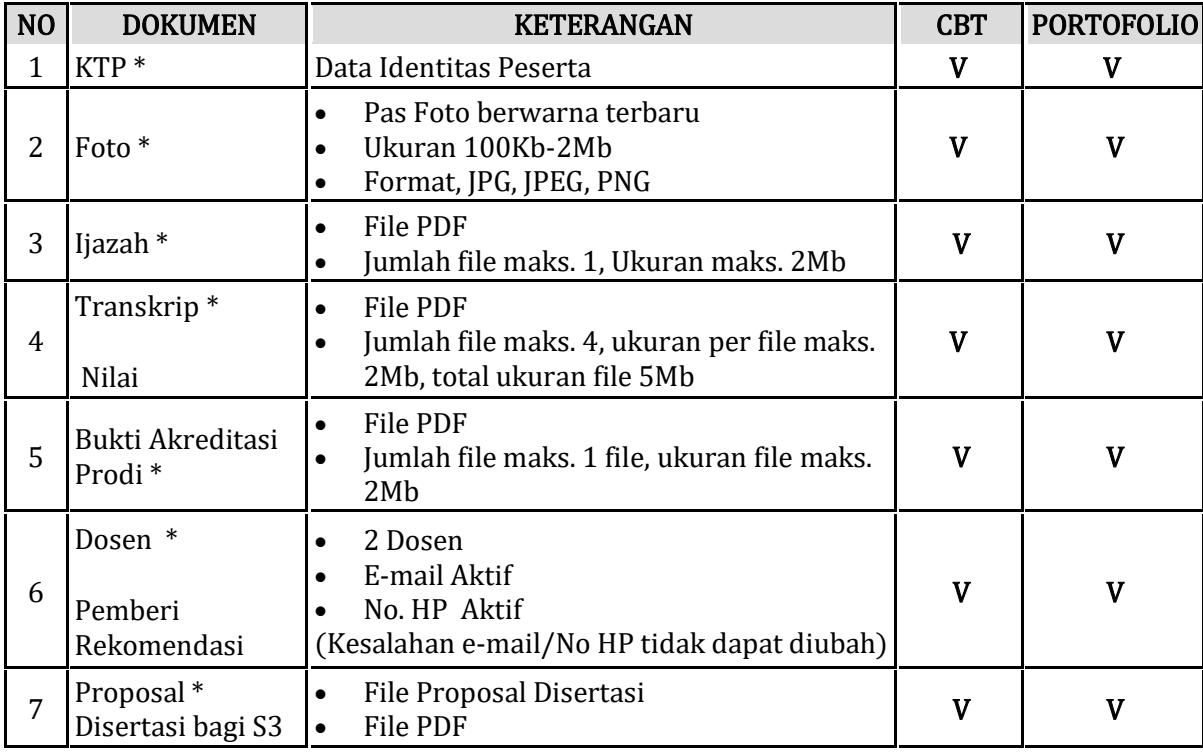

ш. П

# <span id="page-4-0"></span>C. DOKUMEN YANG PERLU DISIAPKAN

Keterangan:

V : disiapkan

- : tidak perlu disiapkan

\*: wajib diuplod

## <span id="page-5-0"></span>D. ALUR PENDAFTARAN

Proses pendaftaran Program Magister jalur CBT Domisili terbagi dalam beberapa alur sebagai berikut:

- 1. Pengambilan kode pembayaran dan proses pembayaran di **mandiri**, Bank @ **BTN** BANK **D** BPD DIY, dan and tokopedia
- 2. Pengisian formulir pendaftaran
	- a) Pilihan Program Studi
	- b) Data Pribadi
	- c) Riwayat Pendidikan
	- d) Berkas
	- e) Pemberi Rekomendasi
	- f) Finalisasi
	- g) Cetak Kartu.

## <span id="page-6-0"></span>E. PENGAMBILAN KODE PEMBAYARAN DAN PEMBAYARAN DI BANK MANDIRI

61 П

1. Laman utama PMB UNY di alamat [http://pmb.uny.ac.id.](http://pmb.uny.ac.id/) Berisi informasi umum Penerimaaan Mahasiswa Baru UNY 2021.

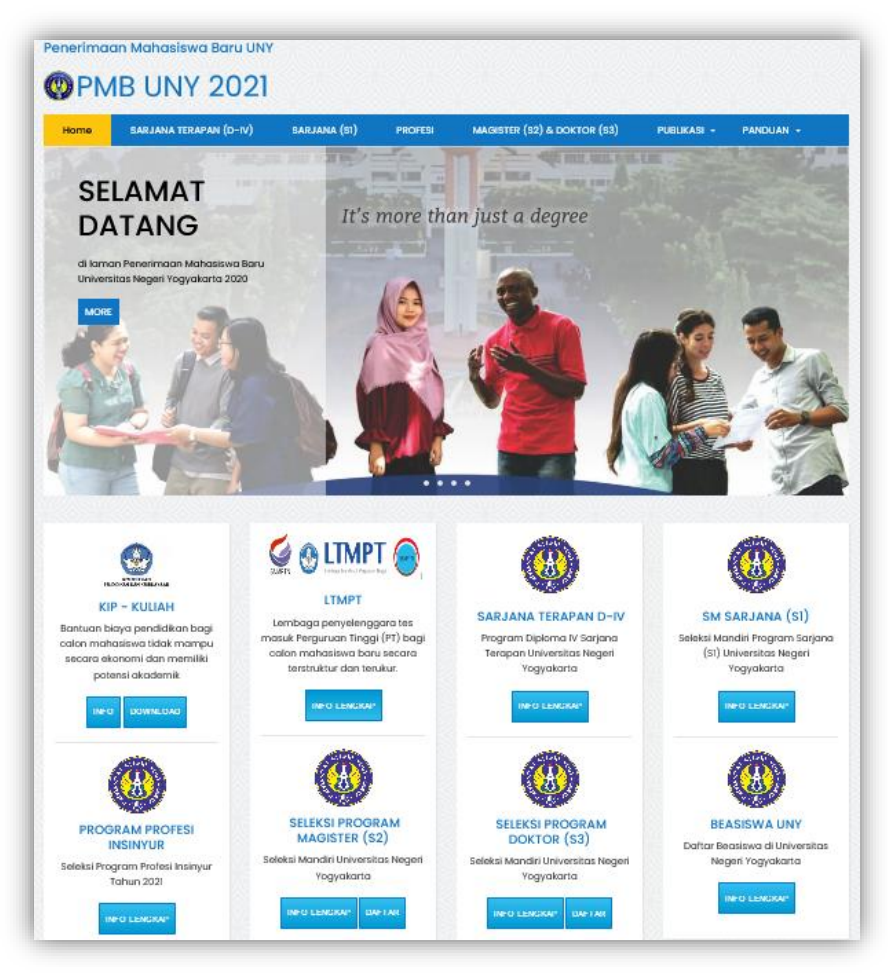

2. Laman pendaftaran mahasiswa baru UNY 2021 pada alamat: [http://daftarpmb.uny.ac.id](http://daftarpmb.uny.ac.id/)

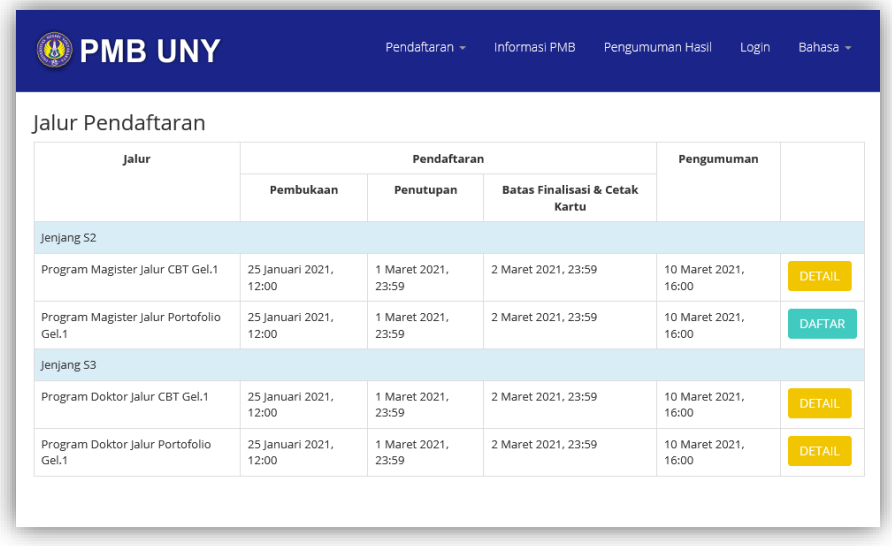

Untuk mengakses menu pendaftaran klik menu pendaftaran, daftar program yang telah dibuka akan ditampilkan.

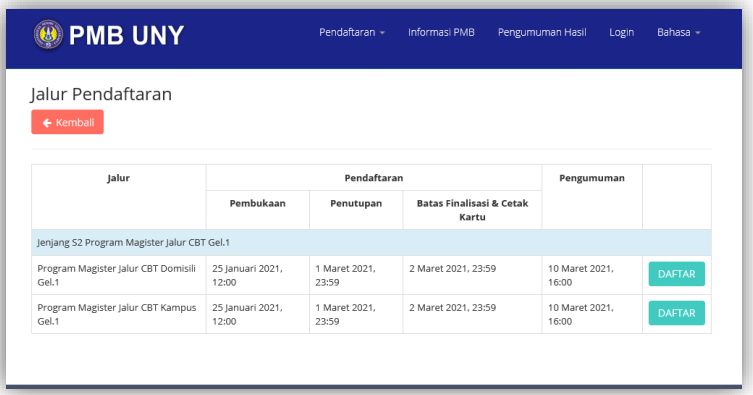

3. Form pendaftaran akan tampil dan semua form wajib diisi. Proses pengisian diakhiri dengan melakukan klik

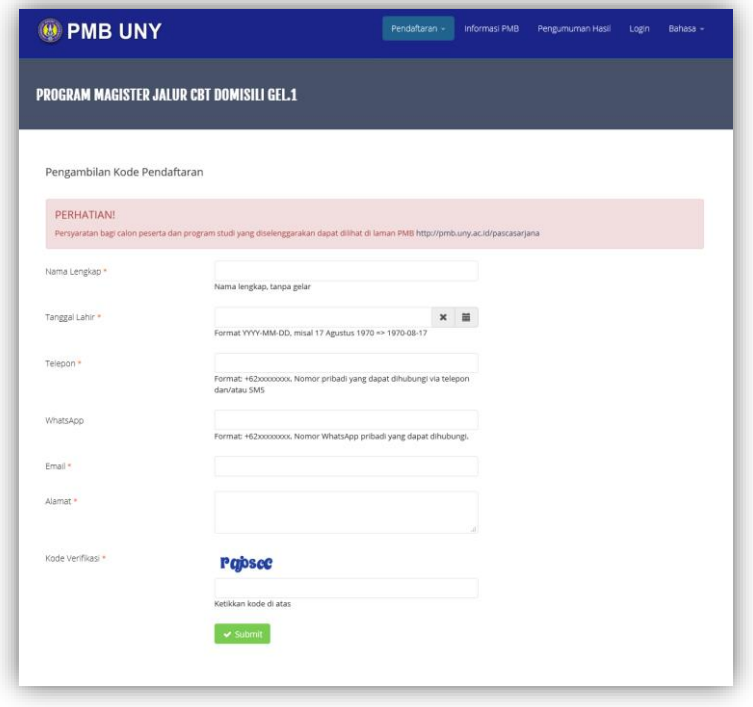

4. Akan muncul kode pembayaran yang digunakan untuk pembayaran di bank **mandiri** Bank @ BTN BANK D BPD DIY, dan @ tokopedia dengan nominal sesuai dengan jenjang yang dipilih. Kode pembayaran memiliki waktu kadaluarsa, sehingga harus dibayarkan sebelum tanggal dan waktu yang telah ditentukan

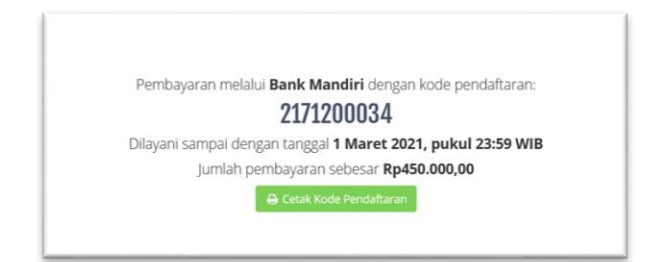

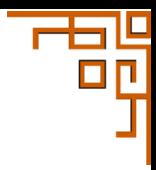

Dalam kondisi lain jika yang tampil seperti gambar di bawah, silakan segera menghubungi Kantor Layanan Admisi 0247-6405001 & 085158116006 dikarenakan nomer pendaftaran telah habis.

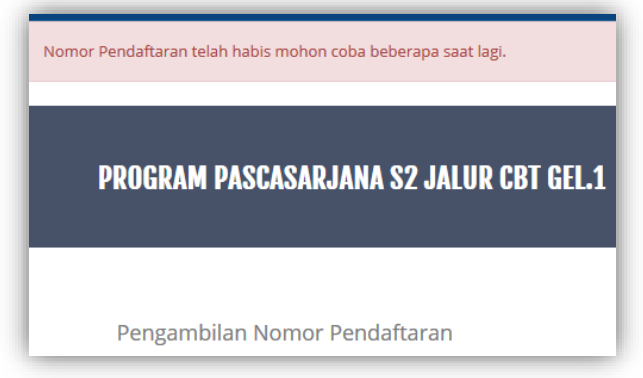

5. Untuk mempermudah pembayaran pada bank bank **mandiri**, **NBNI Bank @ BTN** BANK DEPD DIY, dan <sup>660</sup> <sup>tokopedia</sup>, kode pembayaran dapat dicetak dengan klik De Cetak Nomor Pendaftaran

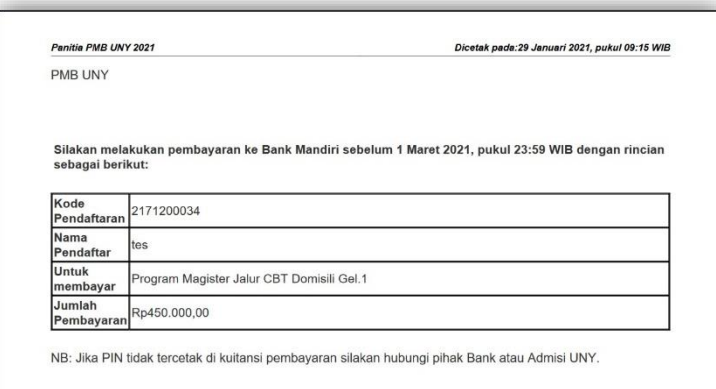

6. Setelah melakukan pembayaran, akan diperoleh PIN berupa angka 6 digit, yang tercetak pada bukti pembayaran. Jika PIN tidak muncul, silakan segera menghubungi call center bank terkait dan meinginformasikan ke Kantor Layanan Admisi 0247-6405001 & 085158116006

#### <span id="page-9-0"></span>F. TAHAPAN PENDAFTARAN SM S2 & S3 JALUR CBT

Setelah proses pembayaran dilakukan, Pendaftar akan memperoleh PIN yang digunakan untuk login ke sistem pendaftaran PMB

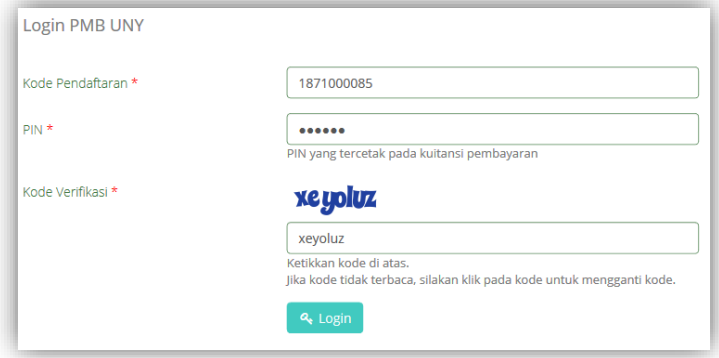

Setelah berhasil login akan terlihat halaman utama pendaftar dengan tampilan Tahapan Pendaftaran. Semua tahapan pendaftaran harus diselesaikan oleh pendaftar hingga tahapan cetak Kartu Tanda Peserta sampai dengan batas waktu yang telah

ditentukan. Tahapan harus dilakukan

secara urut ke bawah.

Informasi Tahapan Pendaftaran meliputi

- 1) Pilihan Program Studi
- 2) Data Pribadi
- 3) Riwayat Pendidikan
- 4) Berkas
- 5) Pemberi Rekomendasi
- 6) Finalisasi
- 7) Cetak Kartu.

Informasi status tahapan pendaftaran ditandai dengan ikon

**O**: Menunjukkan tahapan belum dilakukan,

 $\lceil \frac{3}{2} \rceil$ : Menunjukkan tahapan sudah dilakukan

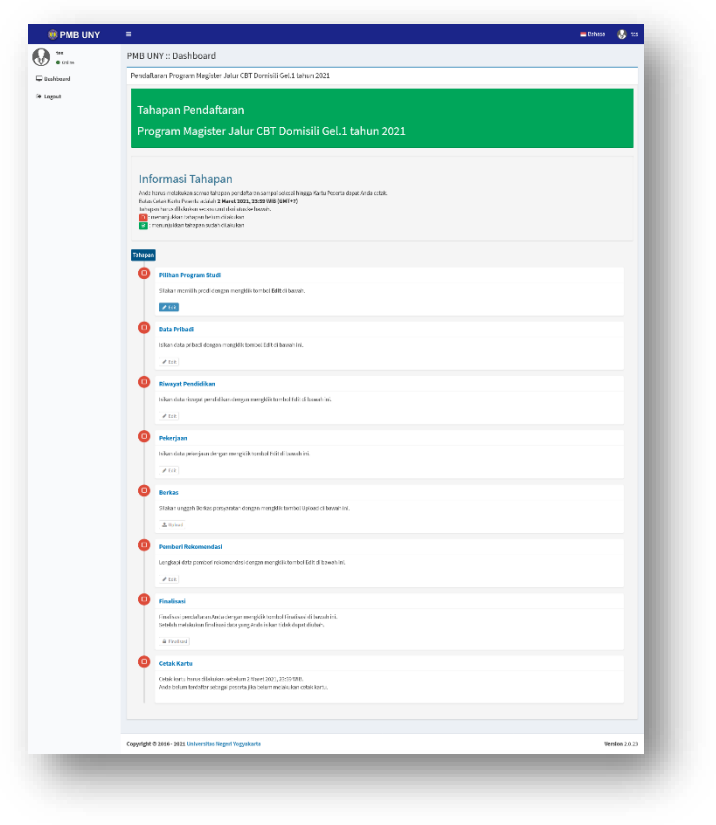

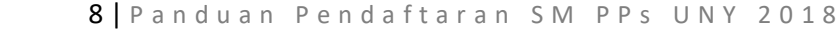

#### <span id="page-10-0"></span>1. Tahapan Pilihan Prodi

Untuk mengisi pilihan prodi klik <sup>e Edit</sup> pada tahapan tersebut. Pilihan Prodi terdiri dari pilihan pertama, kedua dan sumber dana.

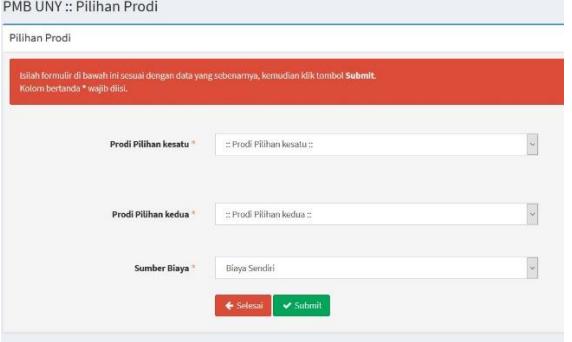

Sumber dana terdapat bebrapa pilihan bagi pendaftar.

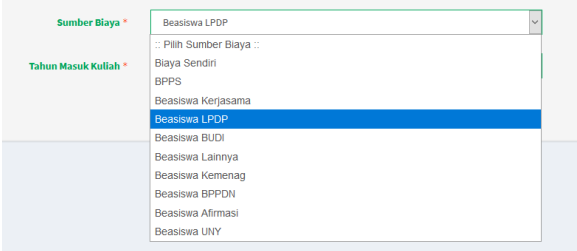

#### <span id="page-10-1"></span>2. Tahapan Data Pribadi

Untuk mengisi pilihan prodi klik <sup>e Edit</sup> pada tahapan tersebut. Dalam proses pengisian pendaftaran data yang perlu dipersiapkan Data Pribadi: data KTP, gelar akademik, dan Kebutuhan khusus

÷.

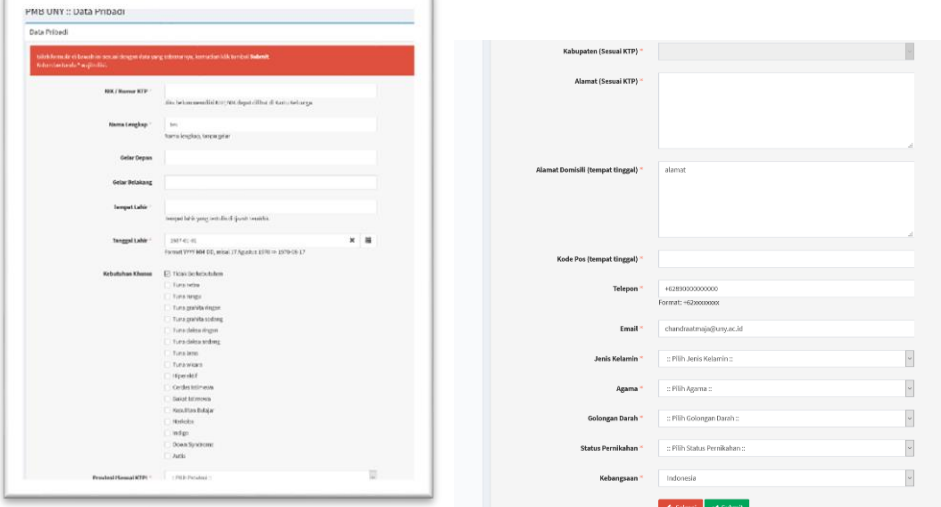

#### <span id="page-10-2"></span>3. Tahapan Riwayat Pendidikan

Untuk mengisi pilihan prodi klik  $\bullet$  Edit pada tahapan tersebut. informasi riwayat pendidikan meliputi: data universtas, Transkrip, data program studi, IPK, data Ijazah

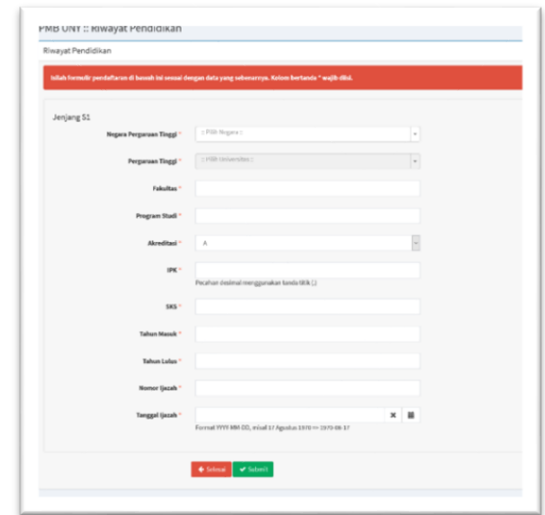

#### <span id="page-11-0"></span>4. Tahapan Pekerjaan

Untuk mengisi pilihan prodi klik  $\sim$  Edit pada tahapan tersebut. Informasi pekerjaan meliputi: Status pekerjaan, NIP, Informasi unit kerja, dan Informasi kepangkatan

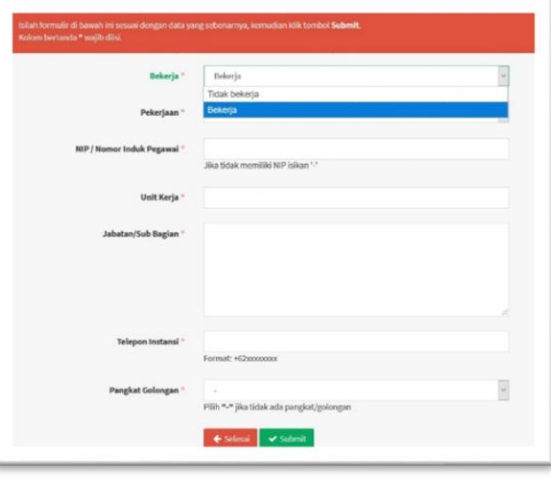

#### <span id="page-11-1"></span>5. Tahapan Berkas

:

Untuk mengisi pilihan prodi klik **<u>tuplogd</u>** pada tahapan tersebut. berkas yang diuplod meliputi Foto, transkrip, ijazah dan akreditasi prodi. Ketentuan ukuran dan jumlah pada masing-masing berkas dapat dilihat pada Tebal C. dokumen dipersiapkan.

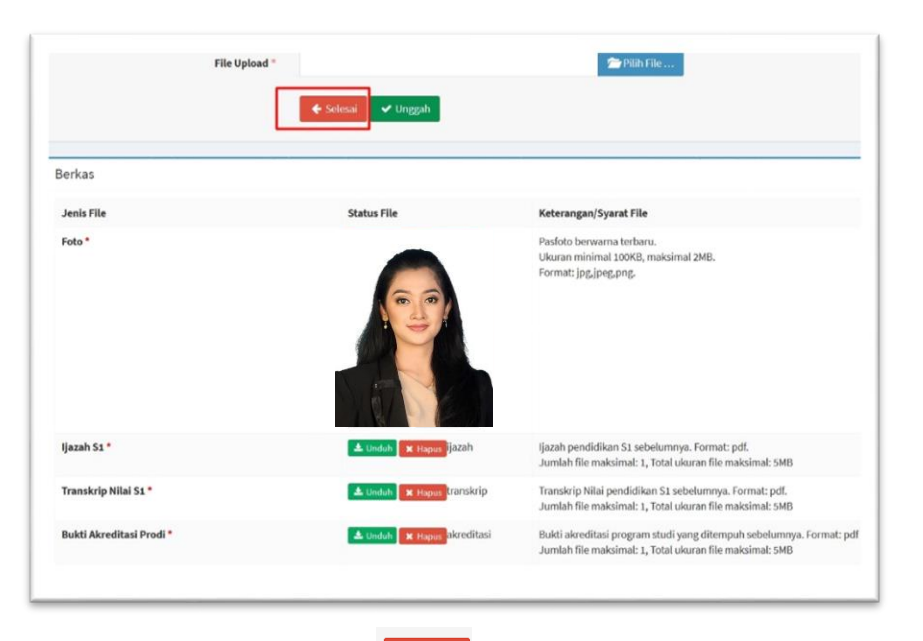

Setelah semua berkas diuplod klik **selesah untuk kembali ke tahapan pendaftaran**.

#### <span id="page-12-0"></span>6. Tahapan pemberi rekomendasi

Untuk mengisi pilihan prodi klik **±uplead** pada tahapan tersebut. pemberi rekomendasi dapat diberikan oleh Dosen pembimbing pda jenjang sebekumnya, pipimnan isntansi jika sudah bekerja. Pemberian rekomendasi dilakukan secara online dan form isian rekomendasi otomatis dikirimkan oleh sistem. Dipastikan untuk email dan No. telepon aktif dan dapat dihubungi.

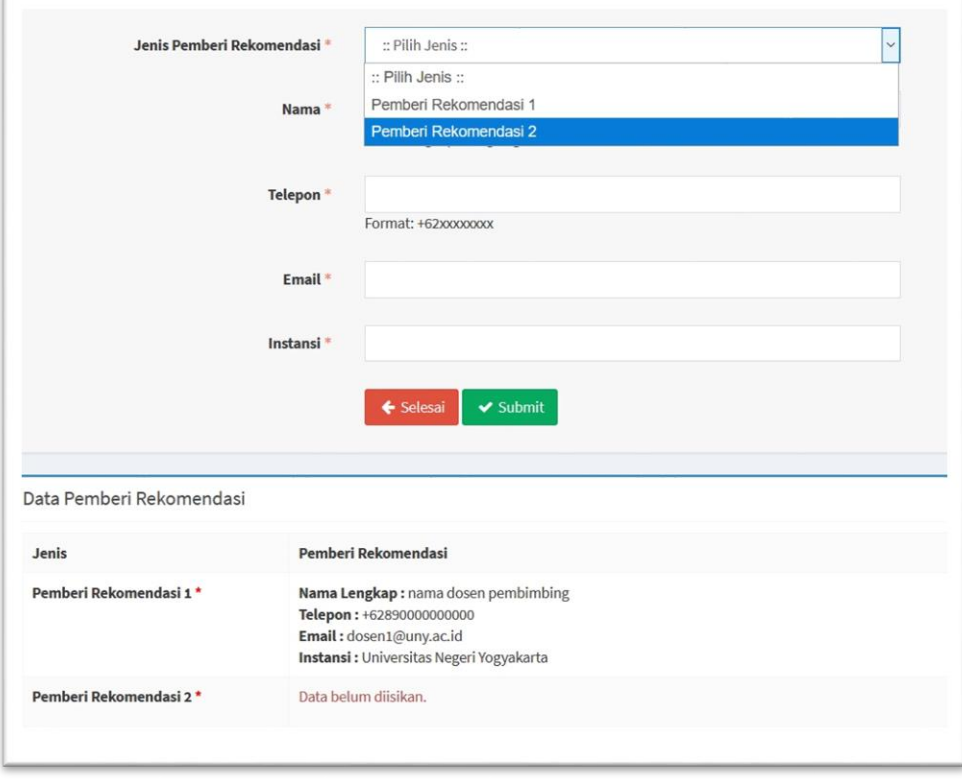

Setelah semua pemberi rekomendasi diisi, klik  $\overline{\mathcal{L}^{\mathsf{S}_\mathsf{elesat}}}$  untuk kembali ke tahapan pendaftaran.

61  $\Box$ 

#### <span id="page-13-0"></span>7. Tahapan Finalisasi

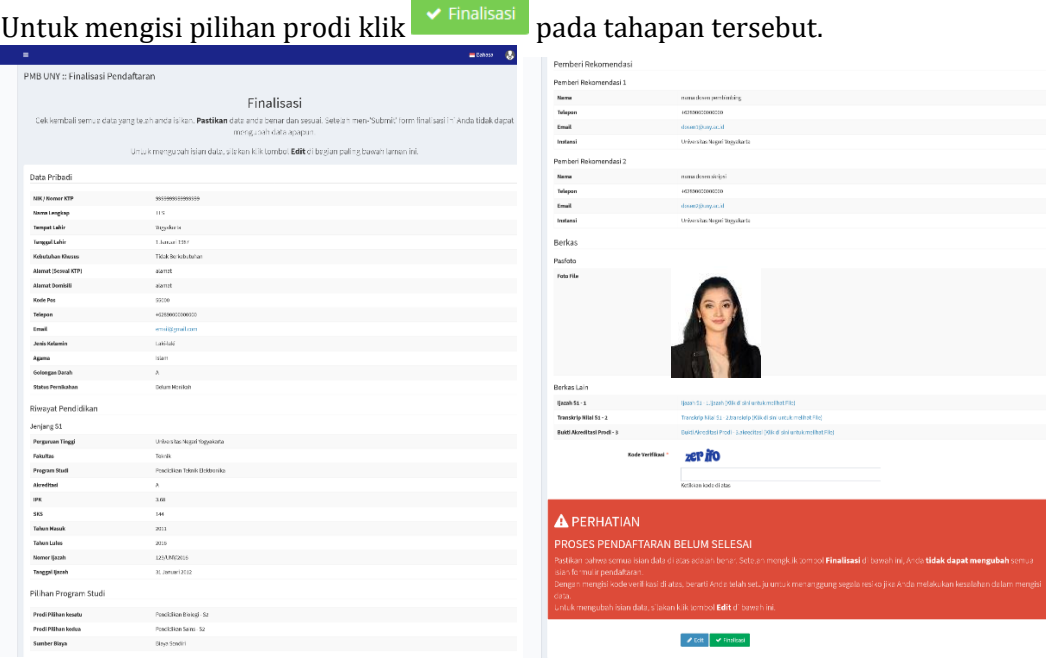

Langkah selanjutnya melakukan **Yuga Pasis 1888 Sebelum melakukan Finalisasi Pastikan**<br>Semua data yang diisikan dengan benar jika masih terdanat kesalahan klik **1868 Sedit** semua data yang diisikan dengan benar jika masih terdapat kesalahan klik untuk memperbaiki data.

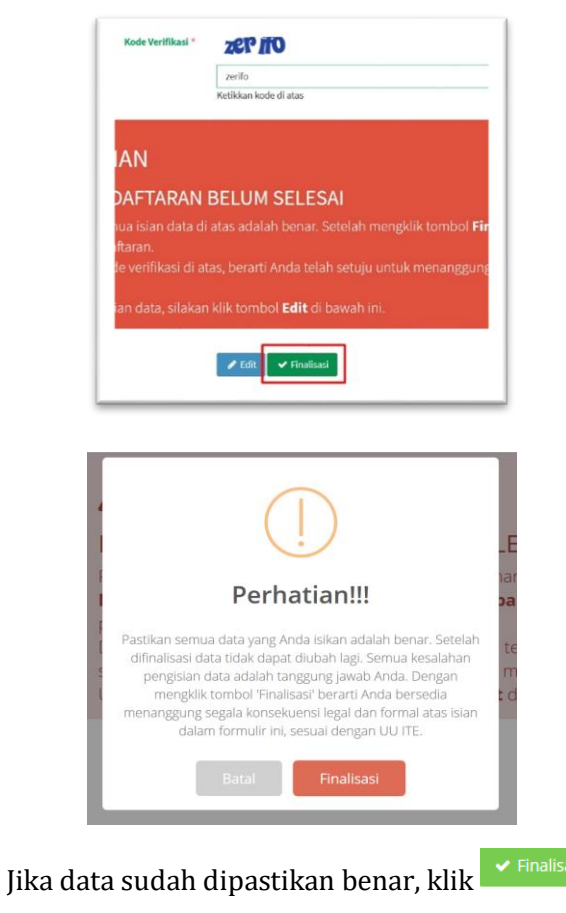

#### <span id="page-14-0"></span>8. Tahapan Cetak Kartu

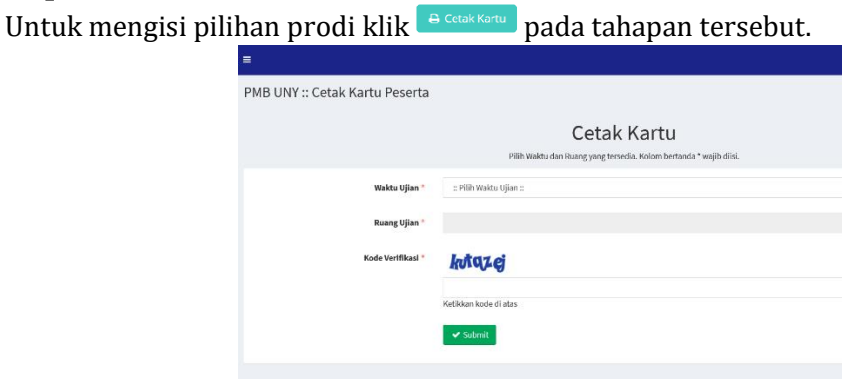

Sebelum mencetak kartu ujian, pilih waktu ujian yang diinginkan dan tersedia di sistem.

کاکا П  $\Box$ 

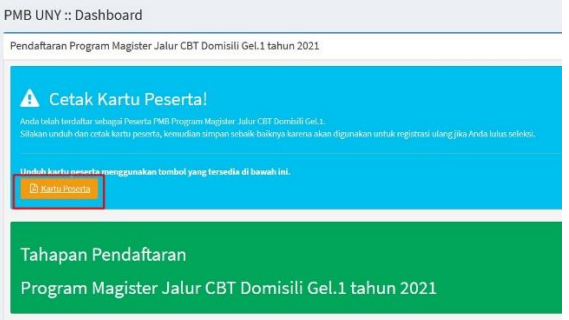

Klik kartu peserta untuk downlod file Kartu Peserta.

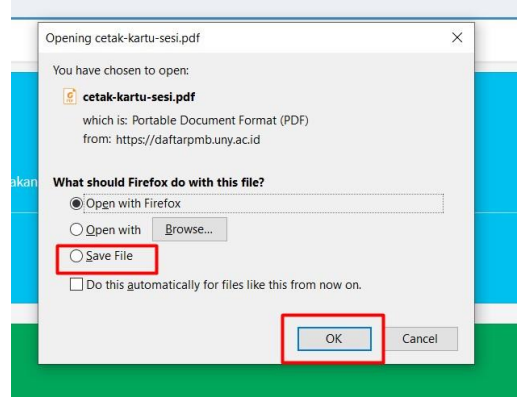

#### **Contoh Kartu Peserta.**

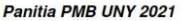

Dicetak pada:29 Januari 2021, pukul 09:52 WIB

Τ

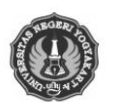

PENERIMAAN MAHASISWA BARU 2021 UNIVERSITAS NEGERI YOGYAKARTA PROGRAM MAGISTER JALUR CBT DOMISILI GEL.1

TANDA PESERTA

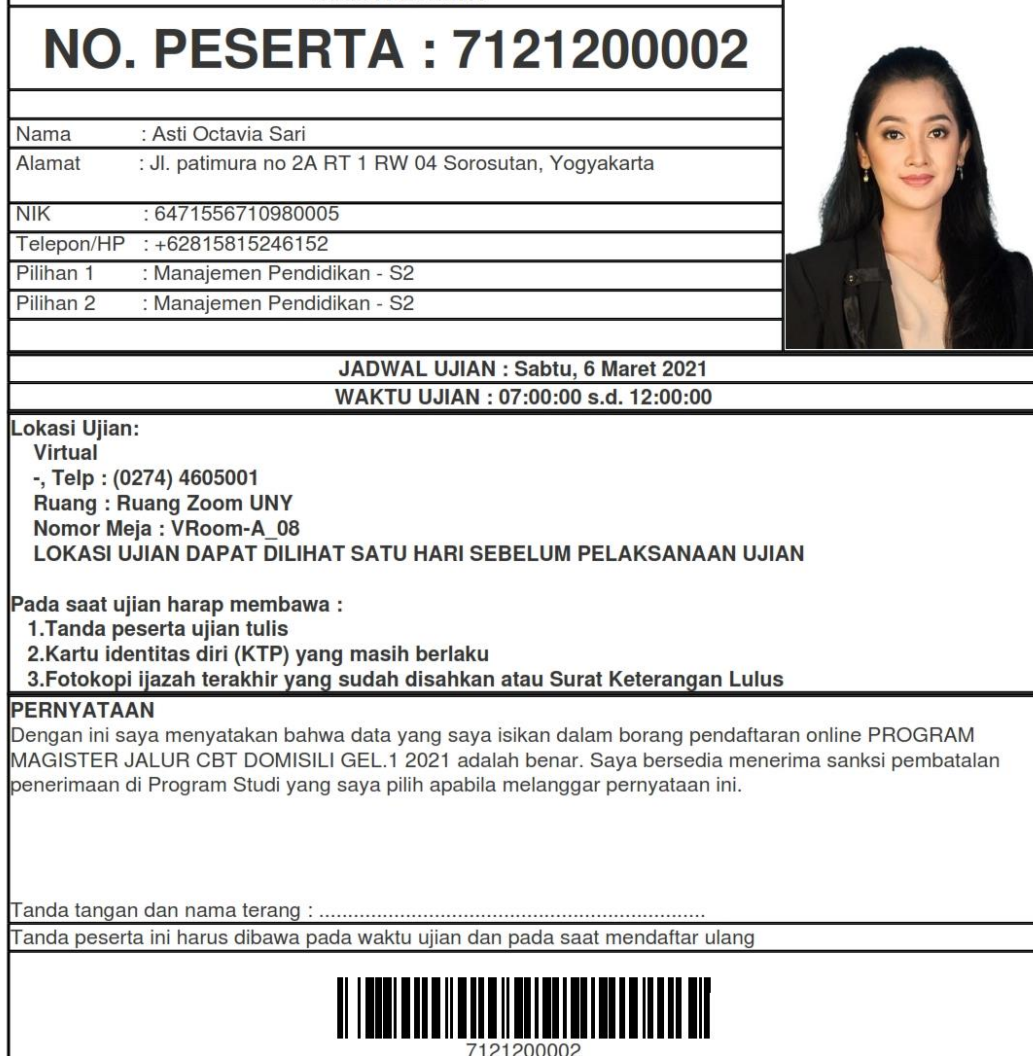

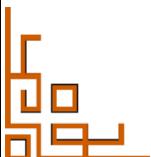